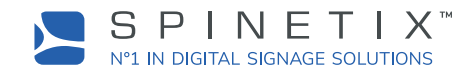

### **What is this?**

This document guides you through the steps to activate SpinetiX WIDGETS, KIOSK, or SYSTEMS licenses on your SpinetiX DSOS™ compatible digital signage players.

## **SPINETIX ACTIVATE PLATFORM**

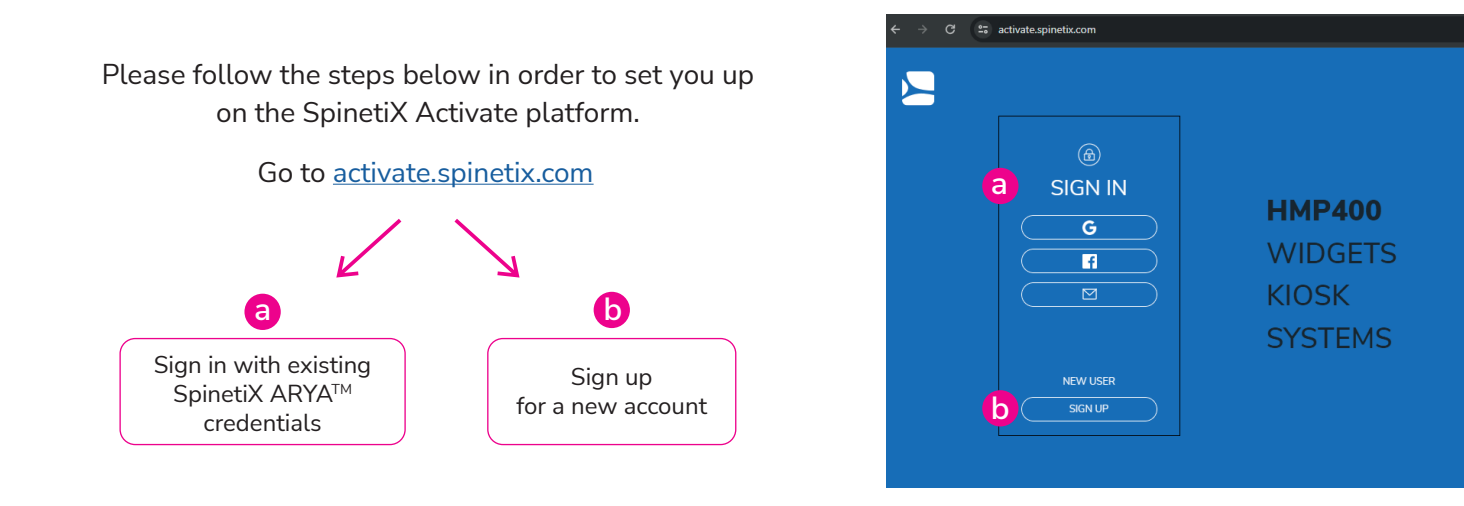

## **LICENSE ACTIVATION PROCESS (ONLINE METHOD)**

This method requires the player to be connected to the internet. Once signed in the Activate platform, follow the steps below to assign the license to your account and activate your license on your player.

- **STEP 1**: Acquire your WIDGETS, KIOSK or SYSTEMS license from your SpinetiX authorized reseller or distributor
- **STEP 2: Enter the serial number of your player (skip this**  step if you only want to assign the license to your account and activate the license on the player later)
- **STEP 3:** Enter the license code of your WIDGETS, KIOSK or SYSTEMS license

**STEP 4:** Click on the "Assign" button

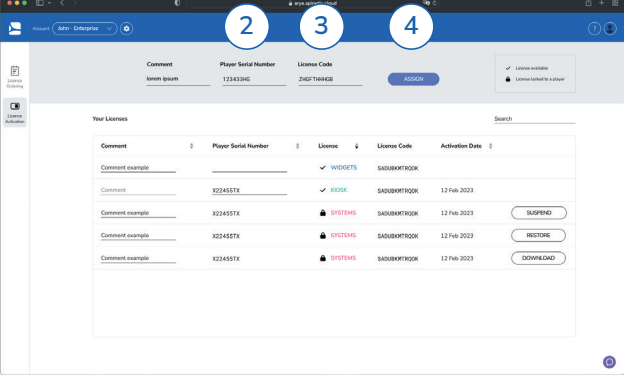

### **NOTE**

- The "Assign" button has two effects:
	- 1. Assigning the WIDGETS, KIOSK or SYSTEMS license to the Activate Account 2. Activating the license on a player (if you have entered a player serial number) and that player is online
- Once a license is assigned to an account it cannot be transferred to another account.
- In case you have activated the license on the wrong player, you have a grace period of 6 months (180 days) where you can remove the license from the player and activate it on another player.

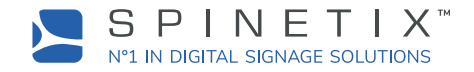

## **LICENSE ACTIVATION PROCESS (OFFLINE METHOD)**

This method is exclusively for players which will never be connected to the internet. Once signed in the Activate platform, follow the steps below to activate your license on your player.

- **STEP 1**: Acquire your WIDGETS, KIOSK or SYSTEMS license from your SpinetiX authorized reseller or distributor
- **STEP 2:** Enter the license code of your WIDGETS, KIOSK or SYSTEMS license
- **STEP 3:** Click on the "Assign" button
- **STEP 4:** Find the license in the Your Licenses section below and enter the serial number of your player, press the "Enter" button on your keyboard.

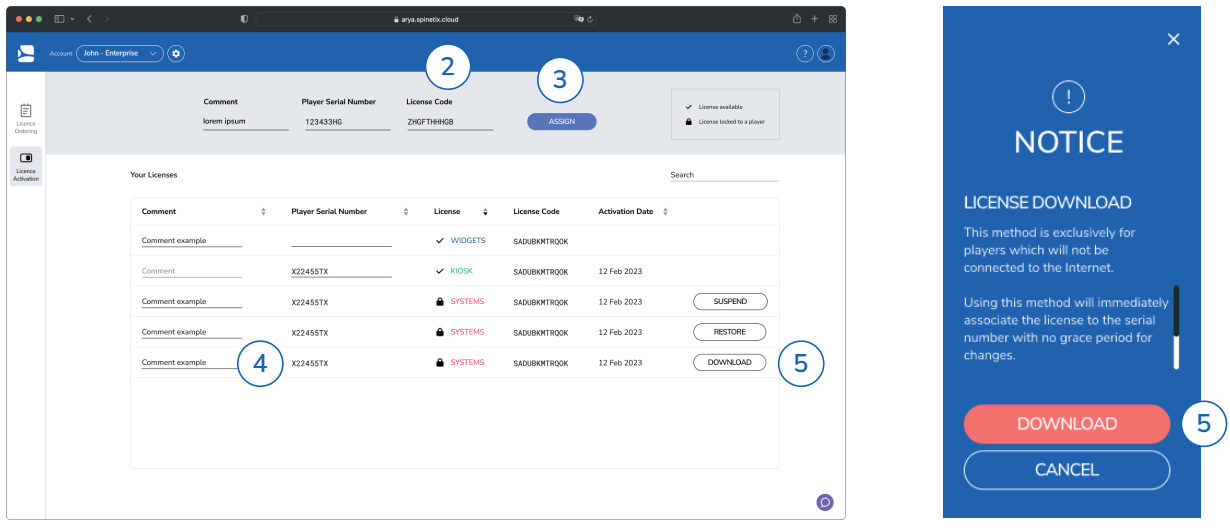

- **STEP 5:** The system will verify that your player is offline and if so, it will present you with a Download button. Press the Download button. The system will present you with the notice above
- **STEP 6:** Follow the steps as outlined in this article: [click here](https://support.spinetix.com/wiki/Configuration_backup#Restore_a_configuration_backup) to update your player's configuration with this file and the license will be activated on the player.

### **NOTE**

The "Assign" button has two effects:

1. Assigning the WIDGETS, KIOSK or SYSTEMS license to the Activate Account 2. Activating the license on a player (if you have entered a player serial number) and that player is online

- Once a license is assigned to an account it cannot be transferred to another account.
- Licenses assigned using the offline method will immediately associate the license to the player serial number with no grace period for changes. This process is irreversible once completed.

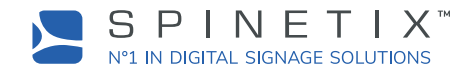

# **LICENSE REMOVAL PROCESS**

Once signed in the Activate platform, follow the instructions below to remove your license from your player.

#### **1. Remove during grace period**

Find the license in the Your Licenses section below and delete the serial number of the player it is activated on, press the "Enter" button on your keyboard.

#### **2. Remove after grace period**

Find the license in the Your Licenses section below and click the Suspend button (see notes below for explanation of suspend).

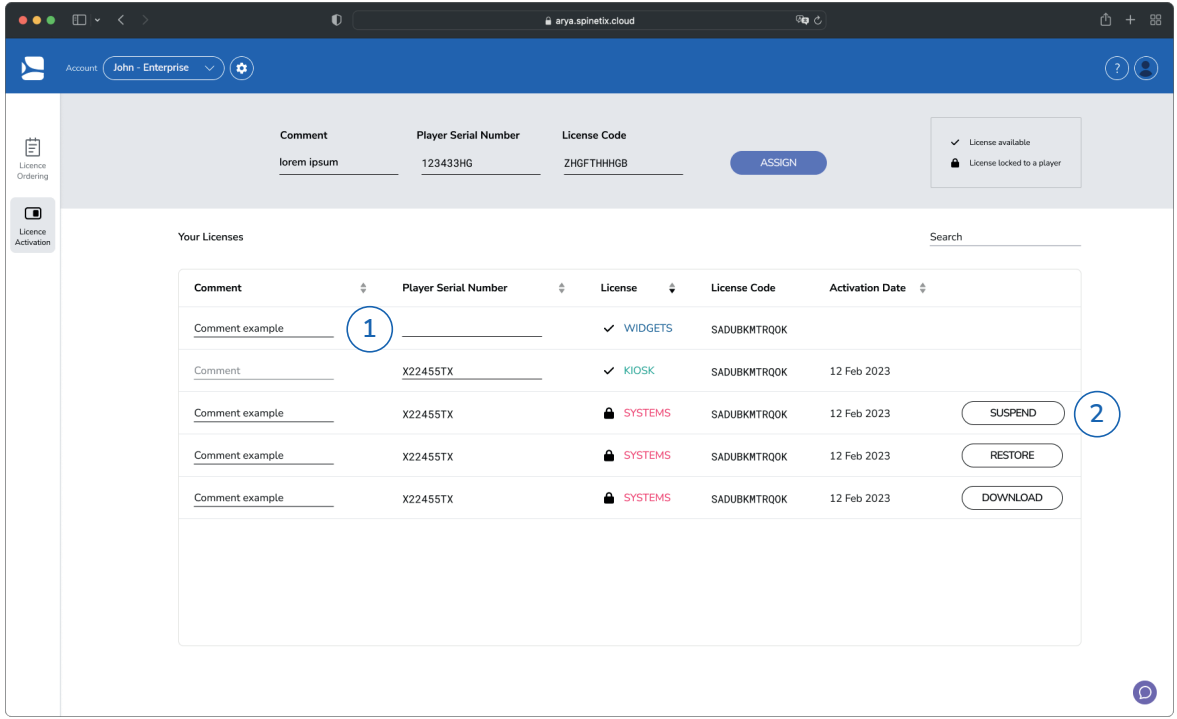

### **NOTE**

- During the grace period of 6 months, a WIDGETS, KIOSK or SYSTEMS license may be removed from a player and used on another player (signified by the check icon next to the license  $\checkmark$ ).
- Past the grace period, the license will be permanently associated to the player it has been activated on. After that, the license can be suspended from the player but can no longer be activated on another player (signified by the lock icon next to the license  $\triangle$ ).
- A license cannot be removed from an offline player. In case of RMA for instance, please contact support to get a replacement license.
- If you suspend a license from a player, you can activate another license to that player (i.e.: in case of an upgrade from one license type to another)
- If the license is in the Suspend state, as long as another license has not been activated on that player, you may restore the suspended license to that player.